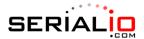

This page outlines the steps necessary to connect a Bluetooth scanner with a BlueSnap that is connected to a Nikon D300S camera.

## **Configure the BlueSnap device:**

In order to configure the BlueSnap device, you must be able to access the device through a terminal. 3 common terminal programs used are TeraTerm, PuTTY, and JavaTerm. The BlueSnap's default connection speed is 115200 baud rate. This is too fast for the camera and therefore the BlueSnap's baud rate will need to be changed before the BlueSnap will work with the camera.

- Open the terminal application
- Type \$\$\$ Enters CMD mode, allowing you to change the configuration of the Bluesnap unit
- Type SU,4800 Set the Baud rate to match that of the Camera. Please note, if you need to reconnect using a terminal program, you will need to change the terminal's connection speed to match.
- Type GB Get the Bluetooth address; you will need this to generate the connection barcode to connect a laser scanner, such as the Scanfob® 2005, to the Bluesnap unit.
- Type R,1 Reboot the device, saving your changes. Certain modules will need to be manually powered on.

## **Configure your scanner:**

Scanners can be connected to the BlueSnap in different methods. A laser scanner, such as the Scanfob® 2005, will scan a barcode of the Bluetooth address of the BlueSnap unit. With a scanner like the Scanfob® BB2-NFC where there is no laser output, you will need to configure the Bluetooth address of the scanner into the BlueSnap.

Configure the Scanfob® 2005.

1. Scan CR+LF control barcodes:

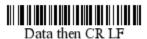

- 2. Generate a connection barcode.
  - a. In order to complete this step, you will need the BlueTooth address of the BlueSnap that we pulled using the GB command earlier
  - b. Go to this URL: <a href="http://serialio.com/Tools/Barcode/barcode">http://serialio.com/Tools/Barcode/barcode</a> gen.php
  - c. Fill out the form with the following settings:
    - i. Enter the Mac address in the barcode box

| Barcodes (Put each code on a new line | ): |
|---------------------------------------|----|
| 00066607D298                          |    |
|                                       |    |
|                                       |    |
|                                       |    |
|                                       |    |
|                                       |    |
|                                       |    |
|                                       | /  |

ii. Check the option: "Control Barcodes - (Scanfob® 2002, 8650 Ring Scanner)"

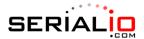

- Individual
- Control Barcodes (Scanfob ® 2002, 8650 Ring Scanner)
- Control Barcodes (KDC200)
- Series
- iii. Leave the other barcode property settings to their default value
- iv. Click Create Barcode and then print the image once it has been created
- 3. To connect the Scanfob to the BlueSnap:
  - a. Plug the BlueSnap into the camera
  - b. Power on the BlueSnap
  - c. Scan the connection barcode with the Scanfob
  - d. The Green LED on the BlueSnap will turn to a solid color and the blue LED light on the Scanfob will blink intermittently when a connection is established

## Configure the Scanfob® BB2-NFC

- 1. The CRLF option cannot be set inside the Scanfob® BB2 so you will need to configure this in your wedge software.
  - In SerialMagic Gears, open the Settings > Data Filter Options and set the Action Byte to CRLF
- 2. Connect the Scanfob® BB2 to the BlueSnap
  - a. Connecting the Scanfob® requires use of the same terminal program that was used previously when configuring the BlueSnap
    - i. Open the terminal program
    - ii. Set the correct baudrate should be 4800 if earlier steps were performed correctly
    - iii. Make your Scanfob® BB2 discoverable by holding the button for ~3 seconds
    - iv. Type \$\$\$ enter CMD mode
    - v. Type i runs an inquiry of Bluetooth devices in the area
    - vi. Locate the Bluetooth address for the Scanfob® BB2 this will be a 12 character identifier listed before the name
    - vii. Type SR,<Bluetooth-Address> will save the Bluetooth address to connect to
    - viii. Type R,1 save the settings and reboot the device
  - b. The BlueSnap now has the settings for the Scanfob® BB2 saved. We need to enable the ability to automatically connect the two devices.
    - i. Set DIP switch 2 high (ON)
    - ii. Power on the BlueSnap